# CSE2306 Digital Logic CSE1308

## Practical 2: Introduction to ModelSim simulator

## 2.1 About this practical

The objective of this practical is to introduce a ModelSim simulator which is a companion package to the HDL Designer. The ModelSim simulator allows you to verify if your project works according to specifications.

# **Contents**

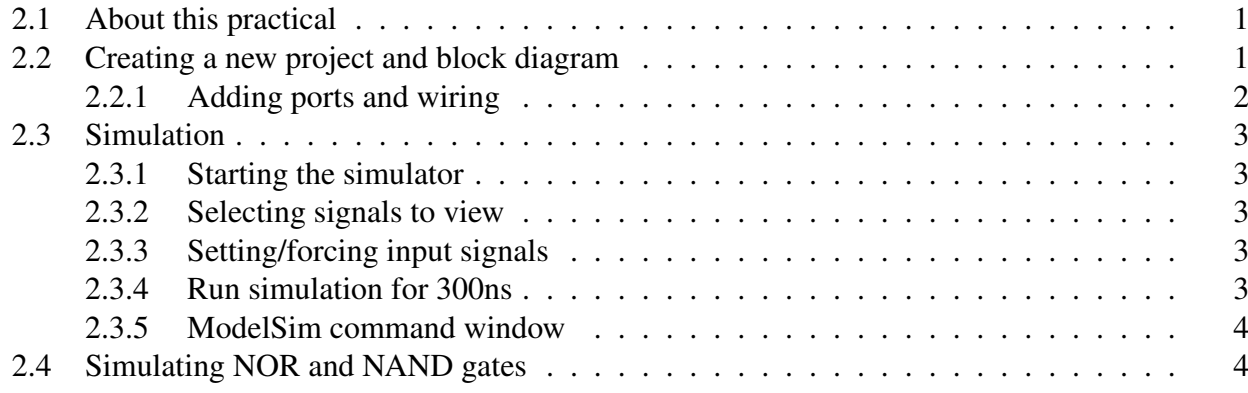

## 2.2 Creating a new project and block diagram

Follow the instructions from **prac1** to create a new project with a new block diagram that will be used in simulation.

- Start Designer Manager invoking FPGAdv tools.
- In the Getting Started wizard select Create a new Project button and click  $\vert$  OK  $\vert$
- In a Creating a New Project wizard specify:

Name of new project: P2you Directory in which your project folder will be created: DigDes

where **you** should be replaced with **your initials**.

• Click the Next button. This will result in a **Project Summary** window.

- Set up the default parameters. In the Design Manager select **Options**  $\rightarrow$  **Main...** to display the Main Settings dialog box.
- In the General tab set VHDL as the default language. All other parameters can be left with their default views.
- Open a Block Diagram window by selecting in the Design Manager  $File \rightarrow New \rightarrow Graphical view \rightarrow Block Diagram$
- Now select  $\operatorname{Add} \to \operatorname{Component}$  and in a Component Browser, in the library moduleware find  $\text{Logic} \rightarrow \text{N}$  input XOR and position it in the Block Diagram window.
- File  $\rightarrow$  Save the diagram: in the dialog window Save As Design Unit View in the Design Unit section enter the name of the unit as: you XOR,

where **you** should be replaced with your initials. Click  $\mathbf{OK}$ .

We aim at obtaining the diagram as in Figure 1.

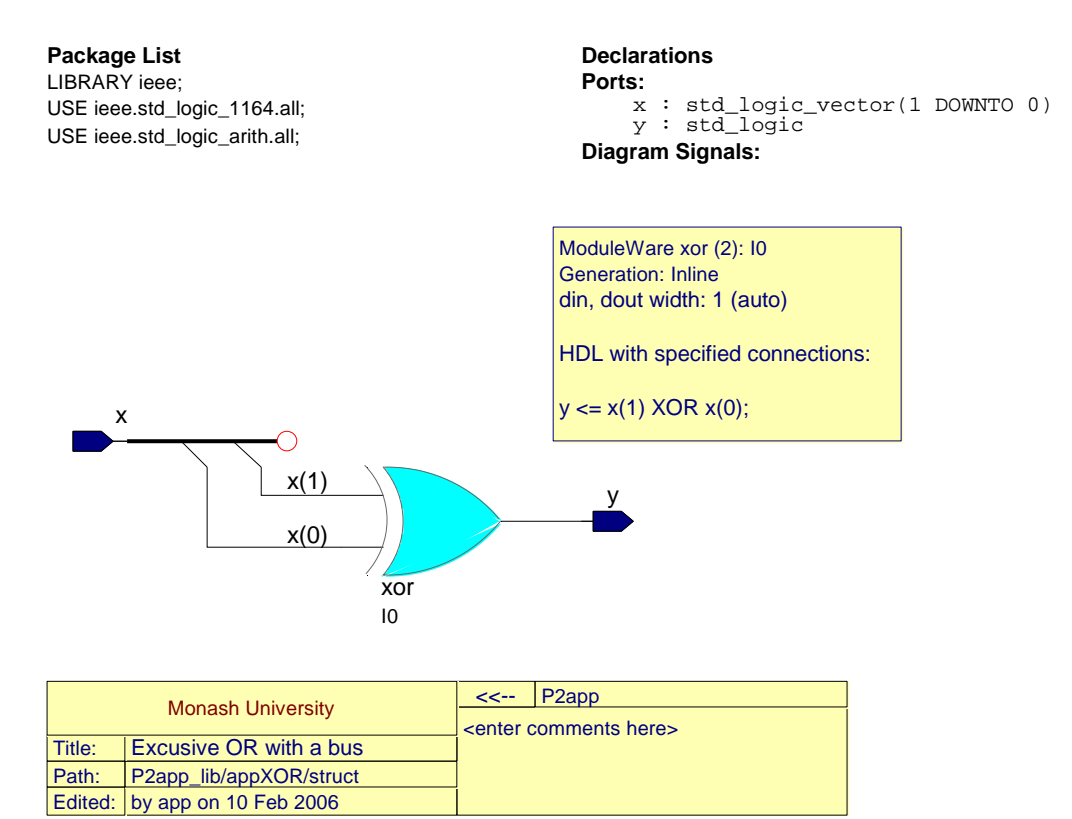

Figure 1: An exclusive-OR with a bus

#### 2.2.1 Adding ports and wiring

A bus is a collection/vector of signals. We will group together two signals to form a bus  $\mathbf{x} = [x_1, x_0]$ . Extraction of individual signals from a bus is called 'ripping'.

A.P. Papliński  $\frac{2}{2}$ 

The wiring can be done in a number of ways. I did it as follows:

- Select  $\mathbf{Add} \rightarrow \mathbf{Port}$  In and place the port. Remember to use RMB to terminate the operation.
- Select  $\mathbf{Add} \rightarrow \mathbf{Bus}$  and extend the bus from the port (single click) to a place to the left (double click) to have the dangling connector.
- Specify the size of the bus to be  $(1$  downto 0) and change its name to  $x$ .
- Select  $\vert \mathbf{Add} \to \mathbf{Signal} \vert$  and connect inputs of the XOR to the bus. A ripper is created automatically. You only have to specify which bus element needs to be ripped.
- Finally, create the output port.
- After moving items around you should have the diagram exactly as in Figure 1.
- Save the diagram.
- Publish the results selecting in the **Block Diagram** window File  $\rightarrow$  **HTML Export**... Specify the export target directory to be  $\dots$   $\DiqDes\Repers$ .

## 2.3 Simulation

### 2.3.1 Starting the simulator

- To start ModelSim simulator select in the Block Diagram window Tasks  $\rightarrow$  ModelSim Flow  $\rightarrow$  Run Single
- Accept defaults in the **Start ModelSim** window clicking  $\vert$  OK  $\vert$ .
- If there are no errors reported in the Log Window there will be a new ModeSim window generated.
- Note also that an additional toolbar has been created at the bottom of the Block Diagram.

## 2.3.2 Selecting signals to view

- In the ModelSim window, in its left pane, select first an instance you xor, and then from the puul-down menu: View  $\rightarrow$  Signals . A window signals is created in which all input/output signals (ports) are listed.
- In the signals window select  $|Add \rightarrow Wave \rightarrow Signals$  in design . This opens a wave - default window with all signals ready to be monitored.

#### 2.3.3 Setting/forcing input signals

- In the signals window click on  $+$  against the  $\times$  bus to see the individual signals  $x(1)$ ,  $x(0)$
- Select  $x(1)$  and then  $\text{Edit} \rightarrow \text{Clock} \ldots$ . A dialog window **Define Clock** pops up. Specify: Duty — 50[%], Period — 100[ns], FirstEdge — Falling and click  $|OK|$ .
- Similarly select  $x(0)$  and then  $\text{Edit} \rightarrow \text{Clock...}$ .

Define clock as: Duty —  $40\%$ ], Period —  $50\text{[ns]}$ , FirstEdge — Falling and click | OK |.

#### 2.3.4 Run simulation for 300ns

Now the big moment: in the **Block Diagram** window select Simulation  $\rightarrow$  **Run**  $\rightarrow$  **For Time**. The result displayed in the **wave - default** window should be similar to that in Figure 2.

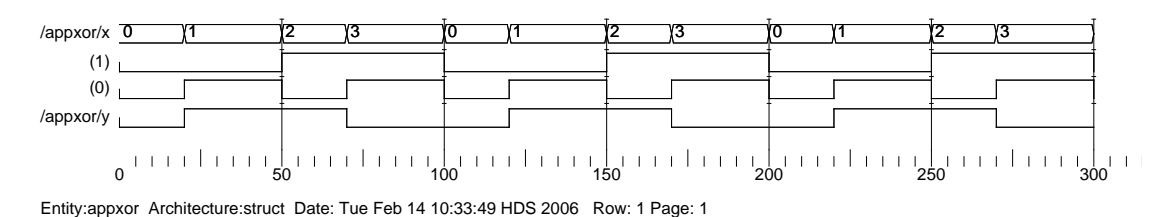

Figure 2: Simulation waveforms for an XOR gate

To achieve such results you will certainly need to restart the simulator a number of times

#### 2.3.5 ModelSim command window

Note that all your actions have been shown in the ModelSim command window. Verify that you can simply enter a command in this window, for example run 300 We will use this feature to simplify our work.

## 2.4 Simulating NOR and NAND gates

If the time permits

- Add to your block-diagram of Figure 1 a NAND and a NOR gate.
- Simulate all three gates to obtain simulation waveforms similar to those in Figure 2, however
- modify the sequence of signals  $\mathbf{x} = [x_1 \ x_0]$  to be as in the Gray code, namely, 0, 1, 3, 2, 0, ...